## **ИНСТРУКЦИЯ** ПО РАБОТЕ В ЛИЧНОМ КАБИНЕТЕ АБИТУРИЕНТА (ВО)

1. На сайте [www.anapauniver.ru](http://www.anapauniver.ru/) нажмите на банер ЛИЧНЫЙ КАБИНЕТ АБИТУРИЕНТА

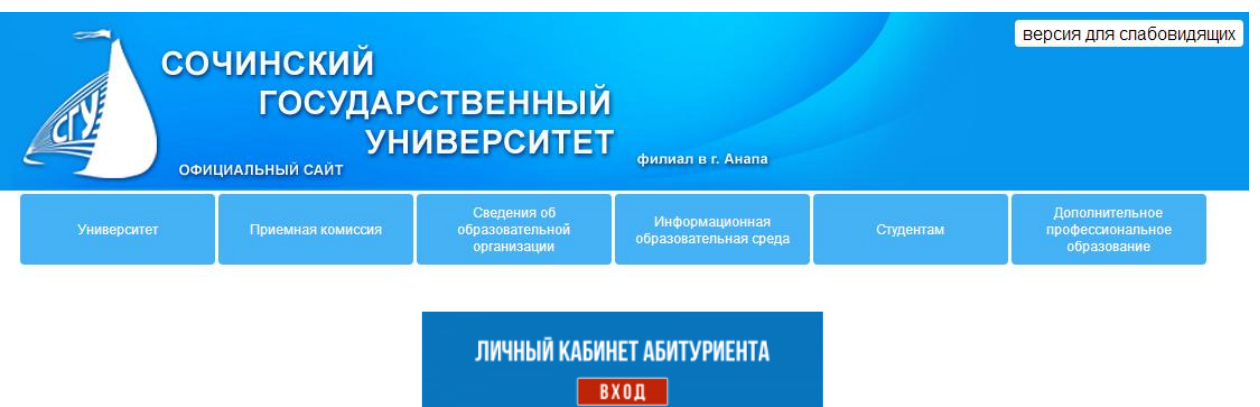

2. Выберите ВЫСШЕЕ ОБРАЗОВАНИЕ (БАКАЛАВРИАТ)

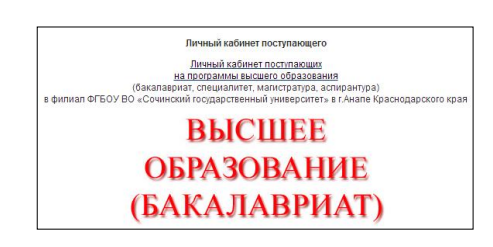

При первом посещении этой страницы в окне авторизации выберите ссылку ЗАРЕГИСТРИРУЙТЕСЬ:

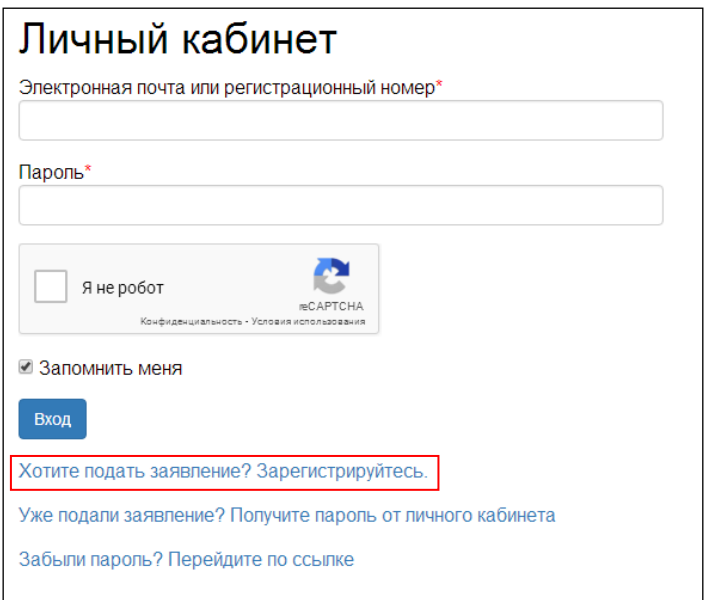

В окне регистрации заполните все поля, включите дополнительные опции, пройдите проверку «Я не робот» и нажмите кнопку ЗАРЕГИСТРИРОВАТЬСЯ:

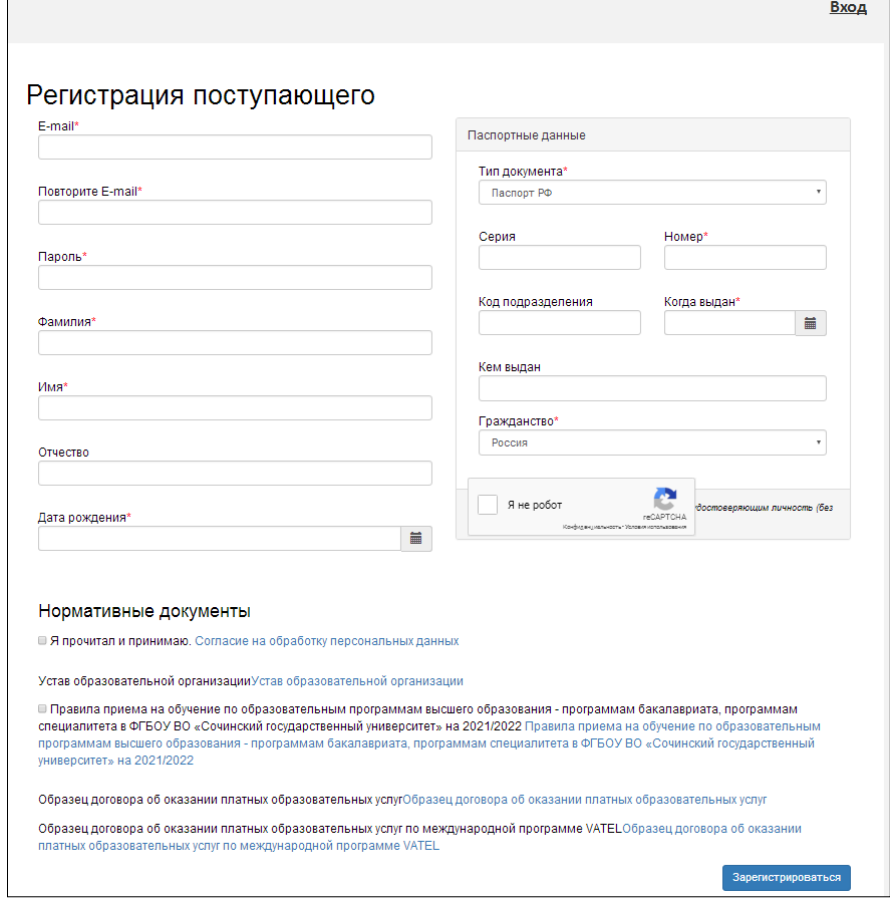

Обратите внимание на ссылки внизу предыдущего окна!!!

После предварительной регистрации из письма, которое пришло на указанный Вами е-майл, введите код подтверждения регистрации:

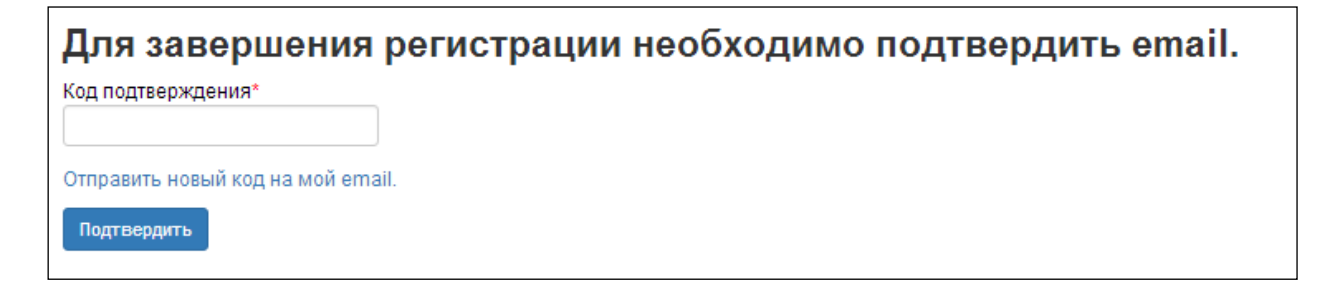

После входа в личный кабинет нажмите кнопку ЗАПОЛНИТЬ АНКЕТУ:

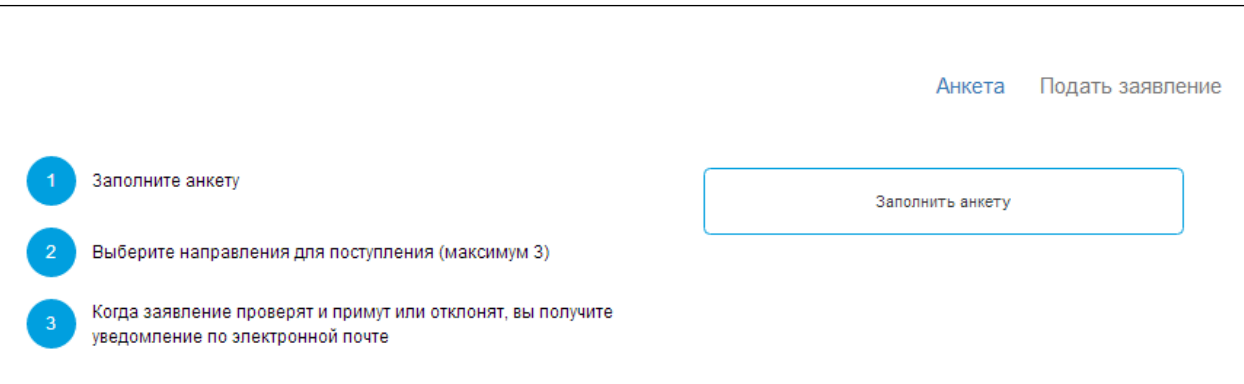

## Заполните все пустые поля Анкеты, загрузите фотографию:

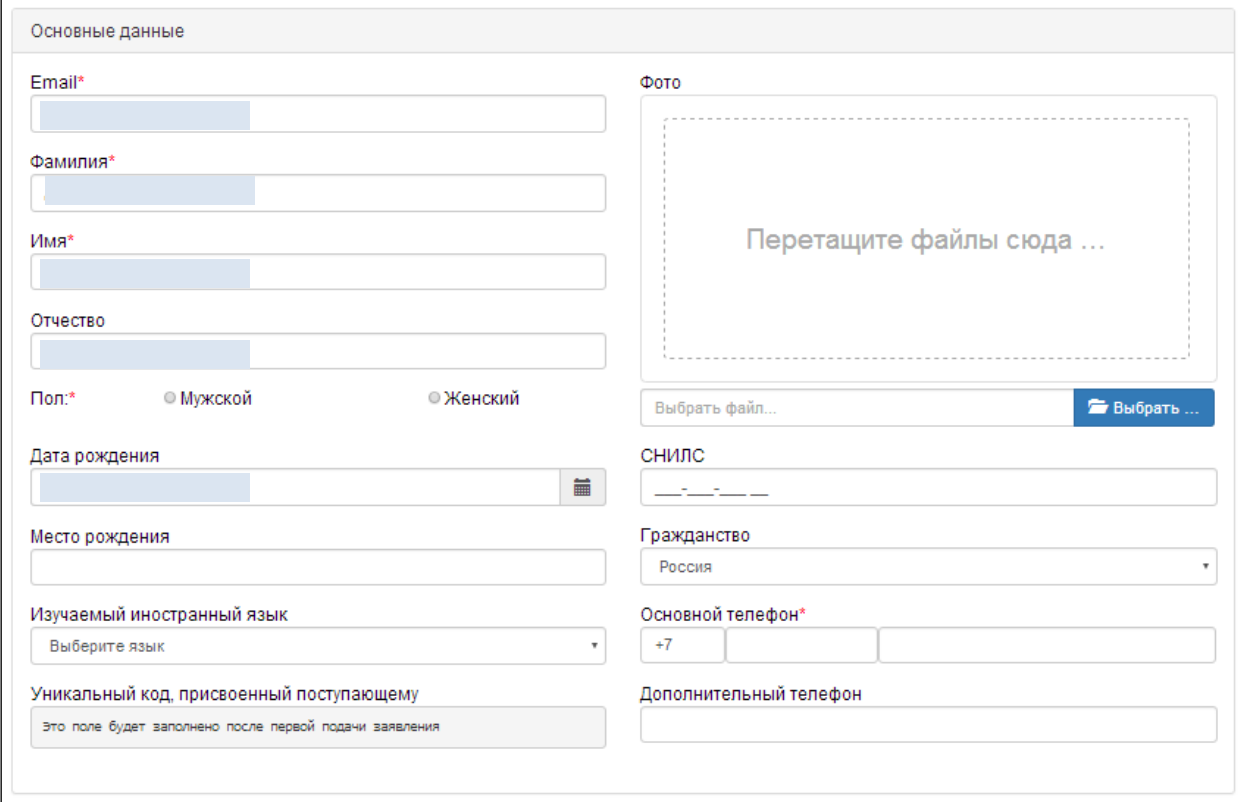

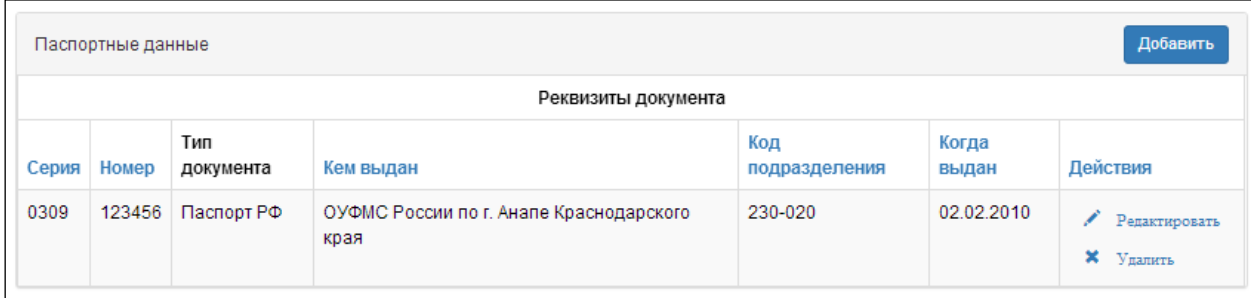

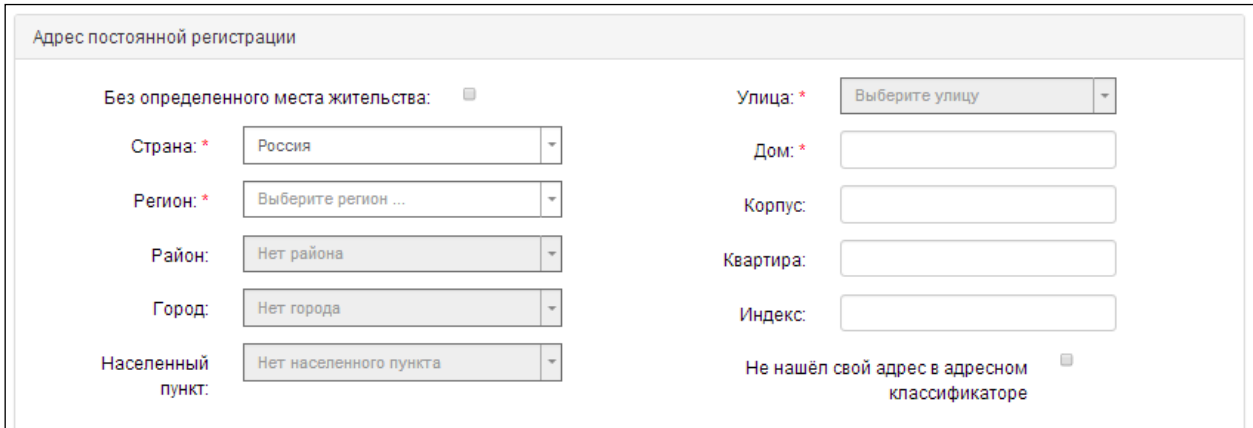

 $\sim$ 

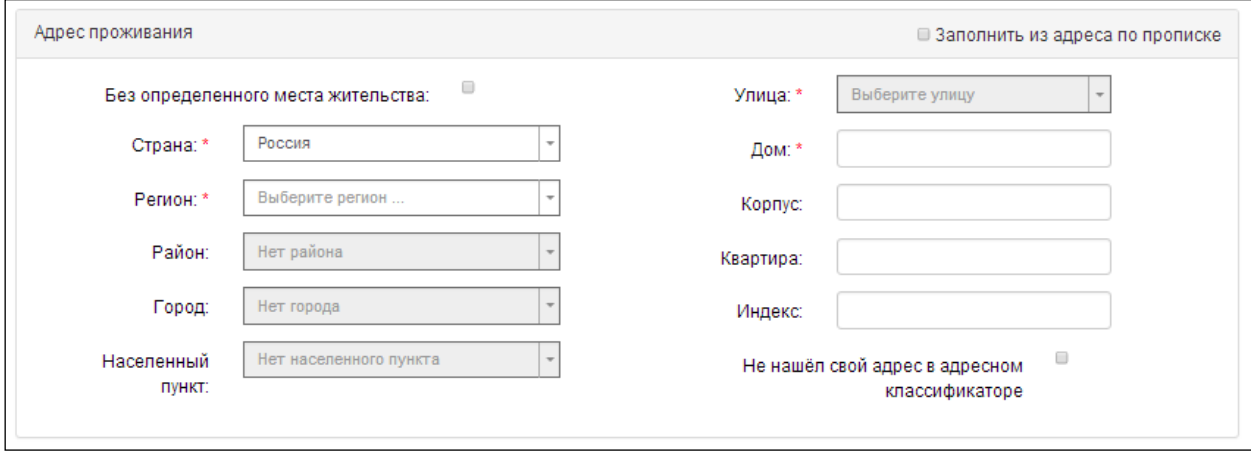

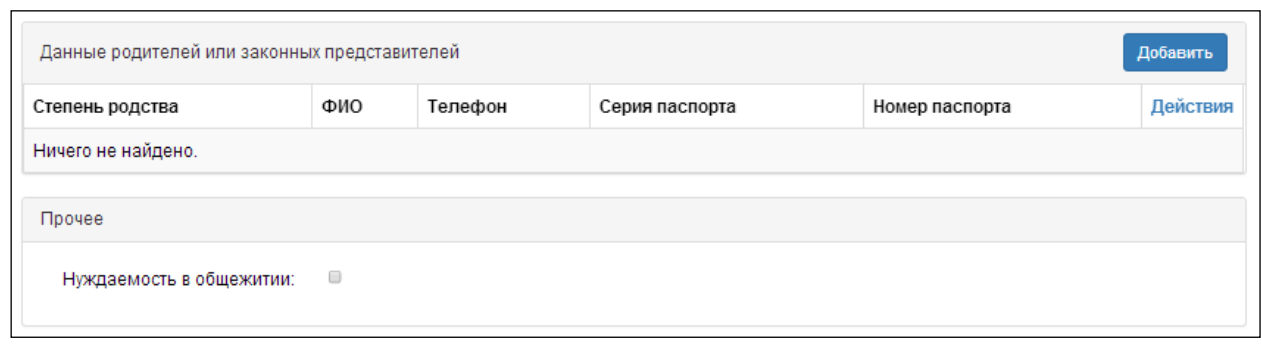

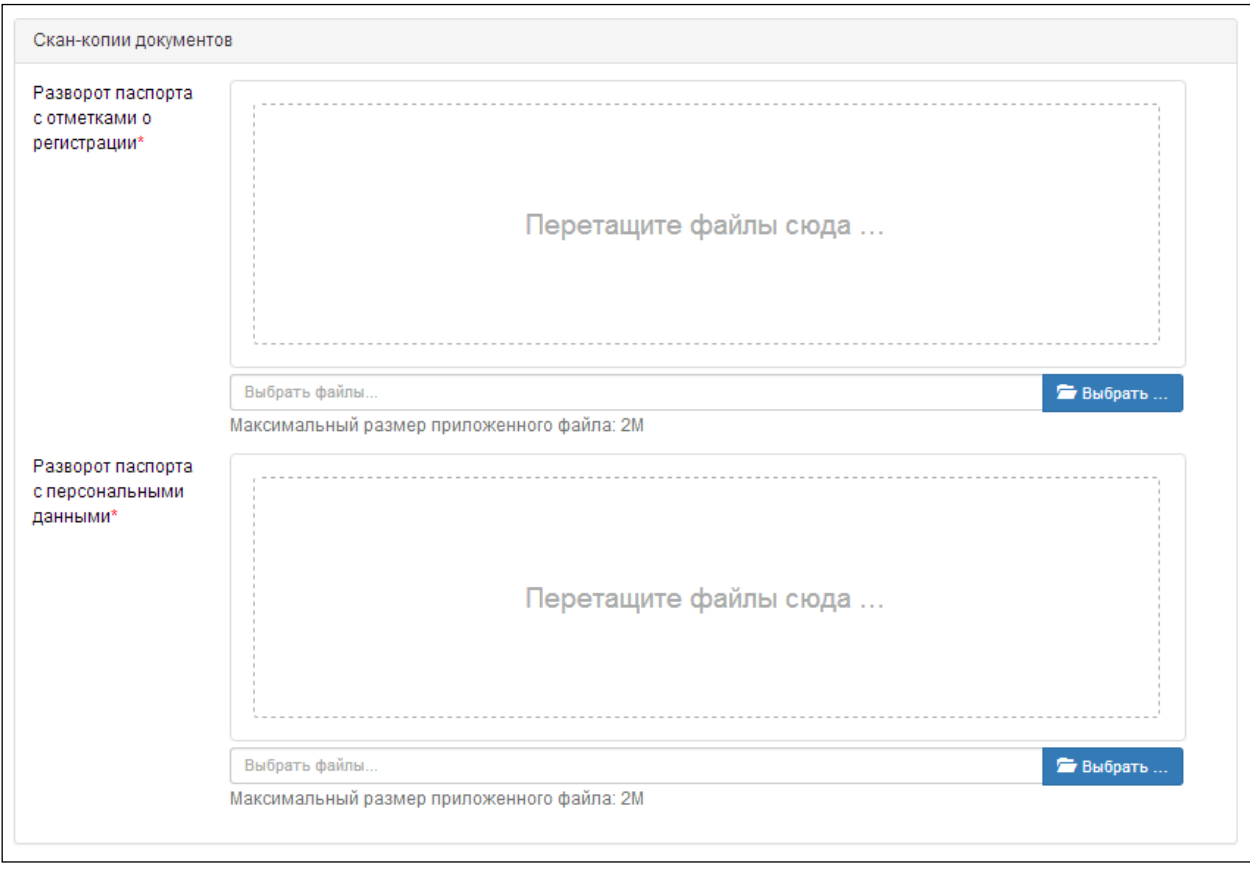

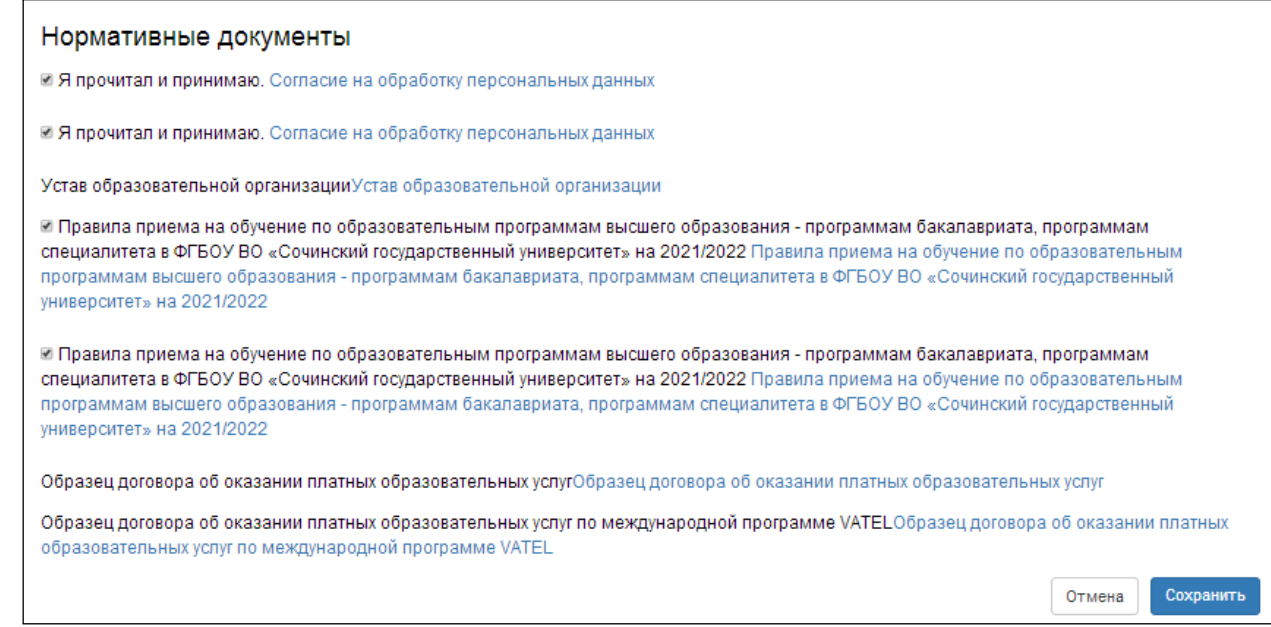

После заполнения анкеты нажмите кнопку СОХРАНИТЬ, а после - ПОДАТЬ ЗАЯВЛЕНИЕ (ВВЕРХУ Анкеты, справа)

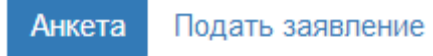

## Выберите пункт **Приём на обучение… Филиал ФГБОУ ВО «СГУ» в г. Анапе Краснодарского края**

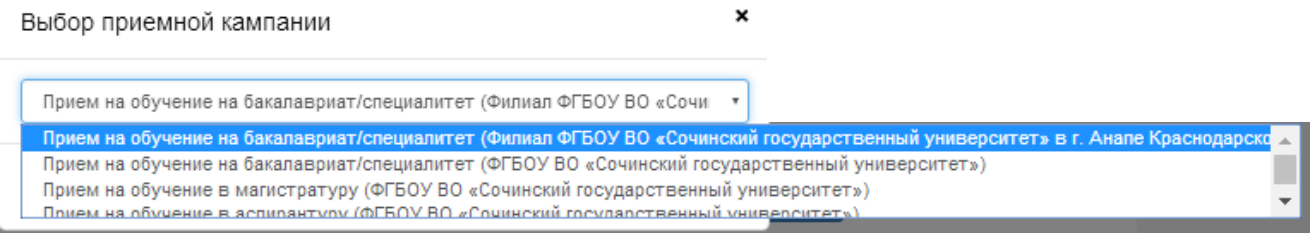

Добавьте сведения о своём образовании (аттестат, диплом, и т.д.). По окончании ввода нажмите СОХРАНИТЬ

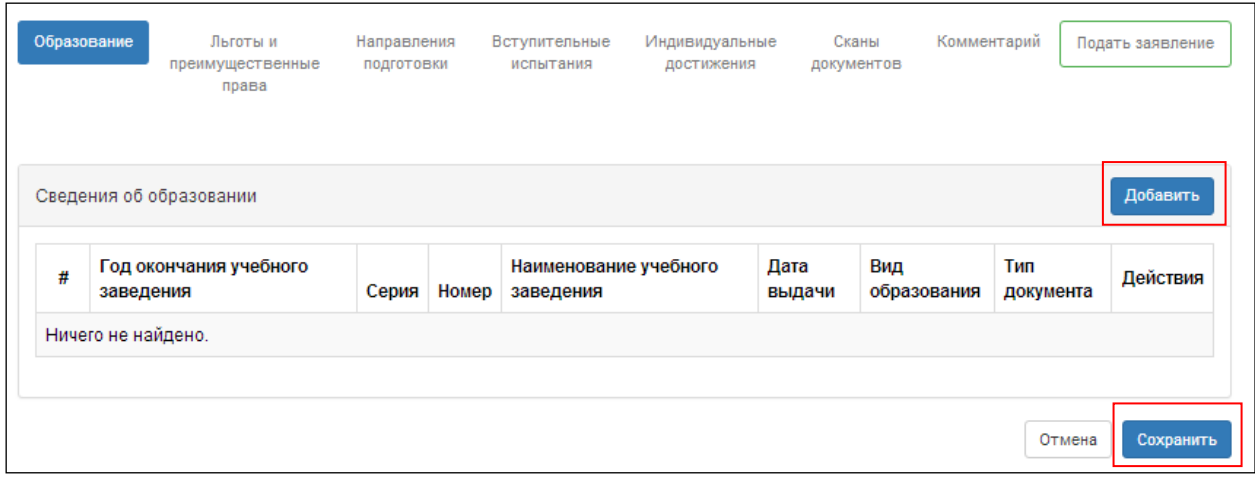

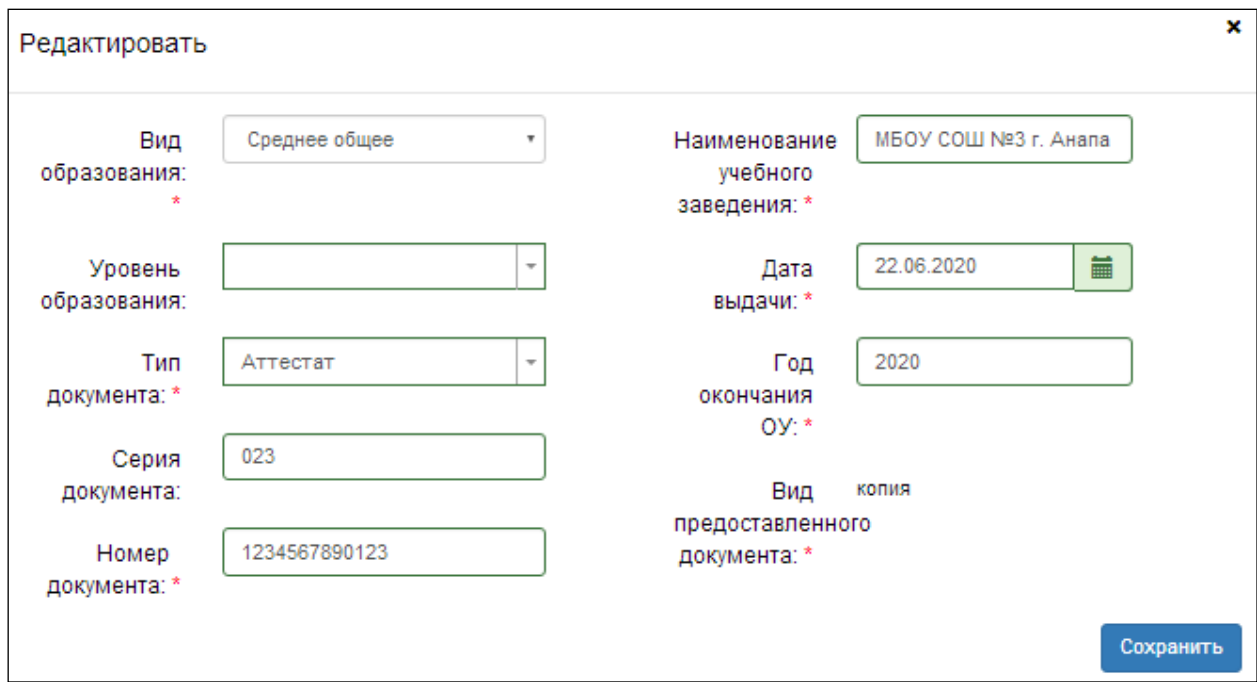

## При наличии льгот заполните информацию о них

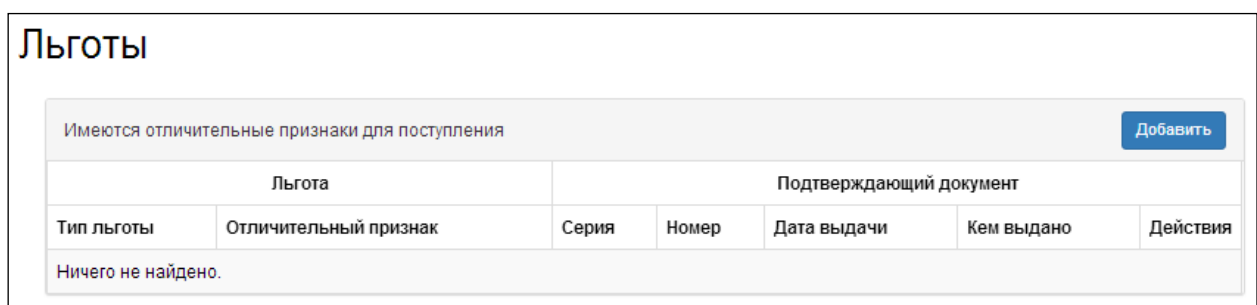

Выберите направления подготовки (можно выбирать несколько направлений):

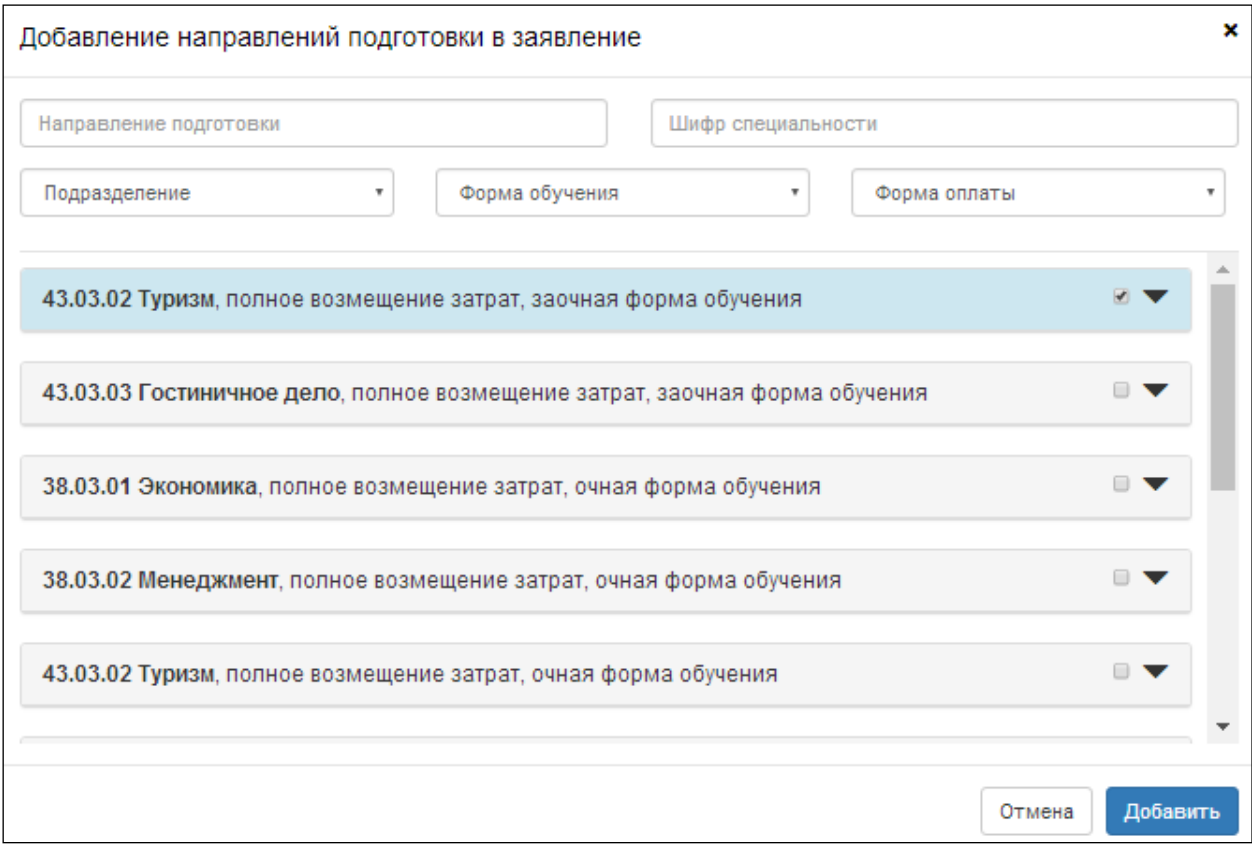

После добавления направлений подготовки выберите данные об образовании (они автоматически отобразятся) и прикрепите согласие на зачисление:

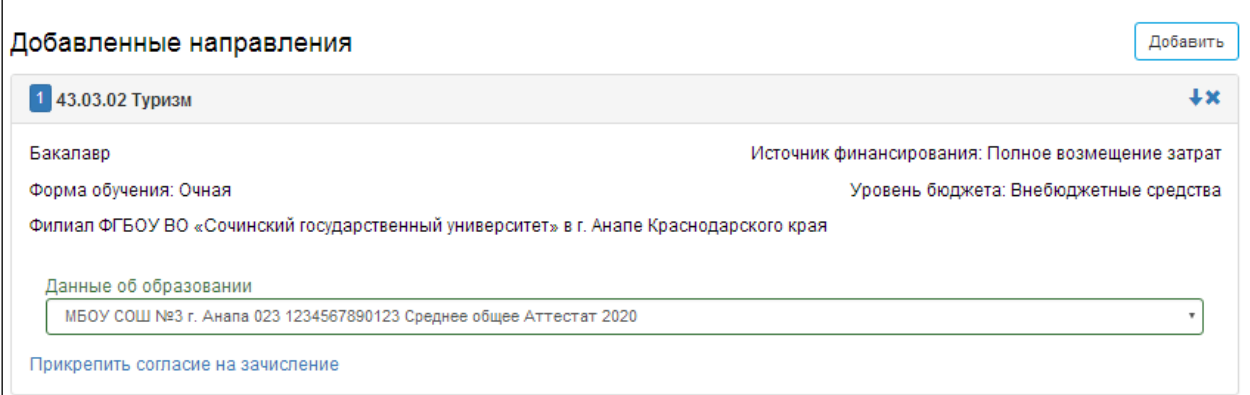

Прикрепите сканы (фото) документа об образовании и паспорта (если ранее не загружали их):

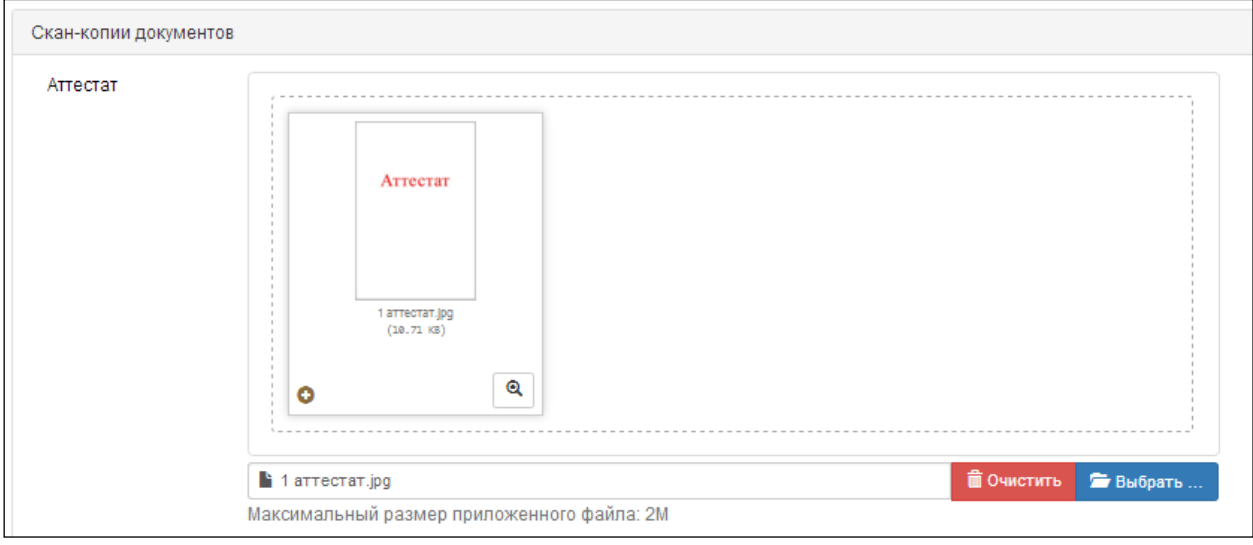

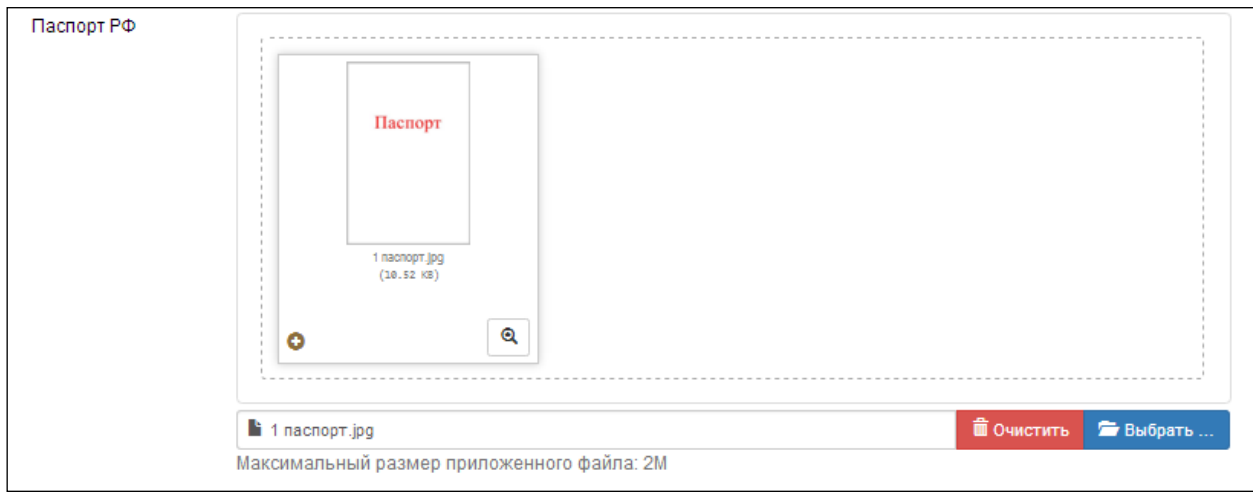

Нажмите кнопку СОХРАНИТЬ

Введите данные ЕГЭ (для окончивших учебное заведение по программам СПО или ВО выберите пункт ЭКЗАМЕН). Пункты 1 и 2 – обязательные, в пункте 3 можно выбрать 1 вариант из 2-х. Для поступающих по результатам ЕГЭ посмотрите, какой минимальный балл ЕГЭ необходим для поступления (в колонке баллов справа в таблице).

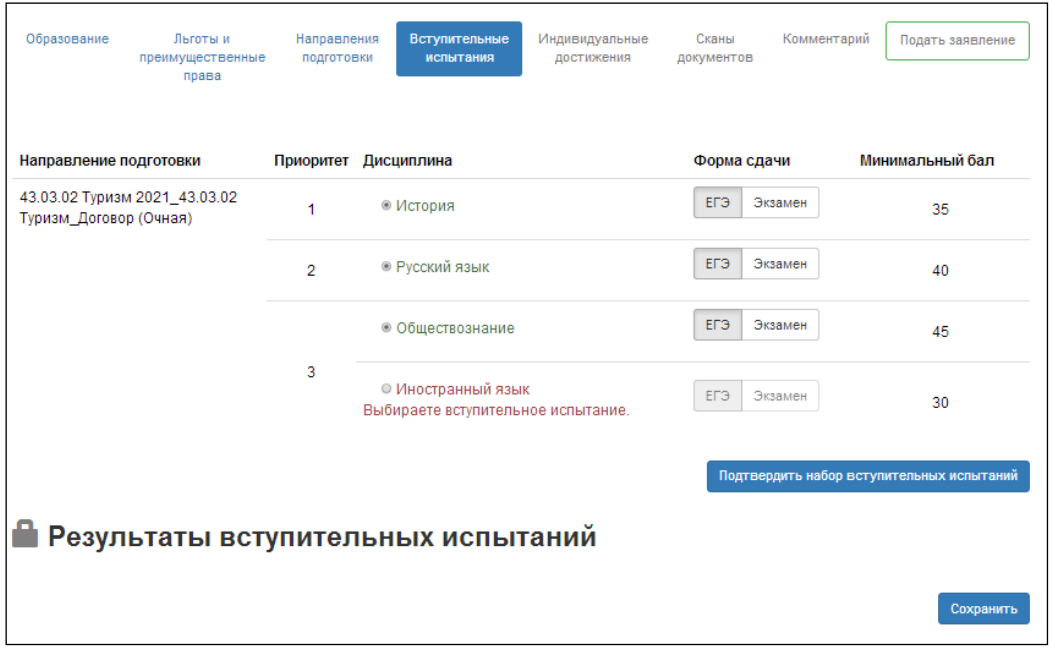

После ввода и проверки данных нажмите

Подтвердить набор вступительных испытаний

В открывшейся таблице введите набранные баллы ЕГЭ

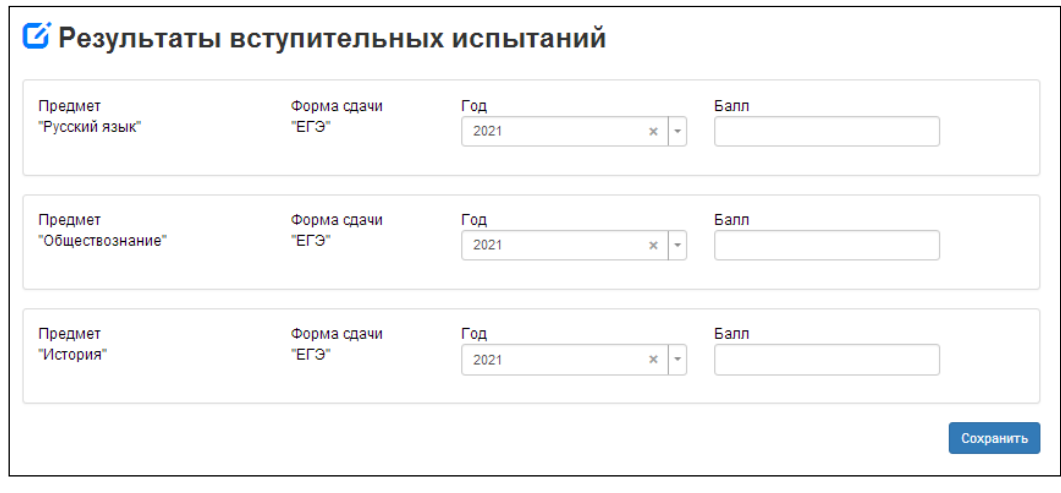

Нажмите кнопку СОХРАНИТЬ

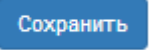

Введите информацию по индивидуальным достижениям (олимпиады, медали, …)

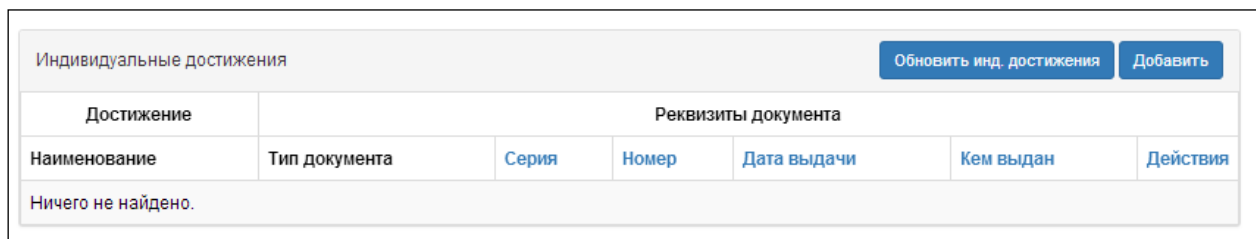

Загрузите (проверьте) загрузку сканов (фото) документов:

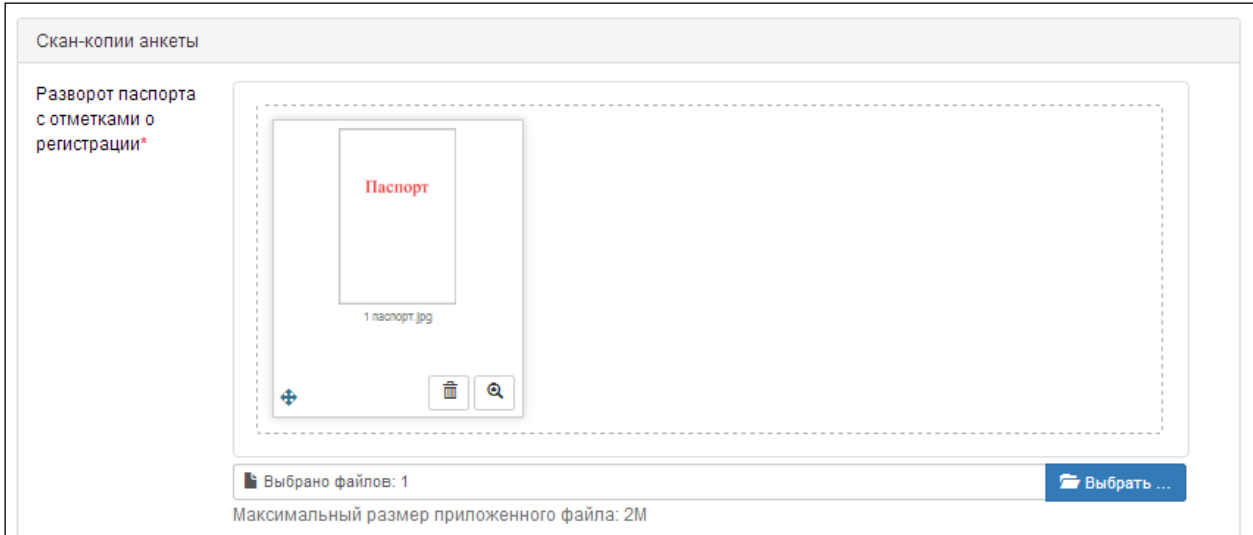

После ввода ВСЕХ данных станет доступна кнопка ПОДАТЬ ЗАЯВЛЕНИЕ:

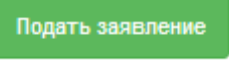

Проверьте наличие сообщения:

Заявление подано в приемную комиссию

Проверьте сообщение от приемной комиссии, которое придёт на электронную почту:

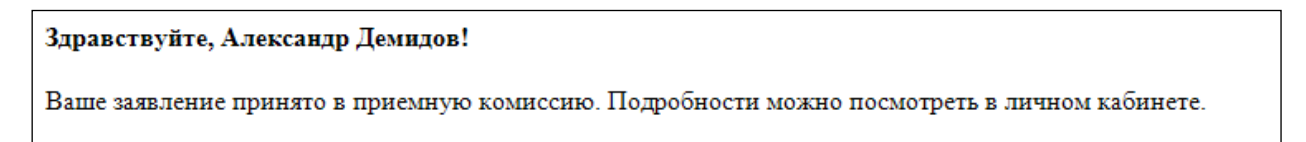